## **1.3 Ирцийн бүртгэл**

## **1.3 Ирцийн бүртгэл**

*Сайжруулалт: Ирцийн бүртгэл цонх шинэчлэгдэж тухайн улирлын ээлжит хичээлийн жагсаалтыг харуулсан байгаа.* 

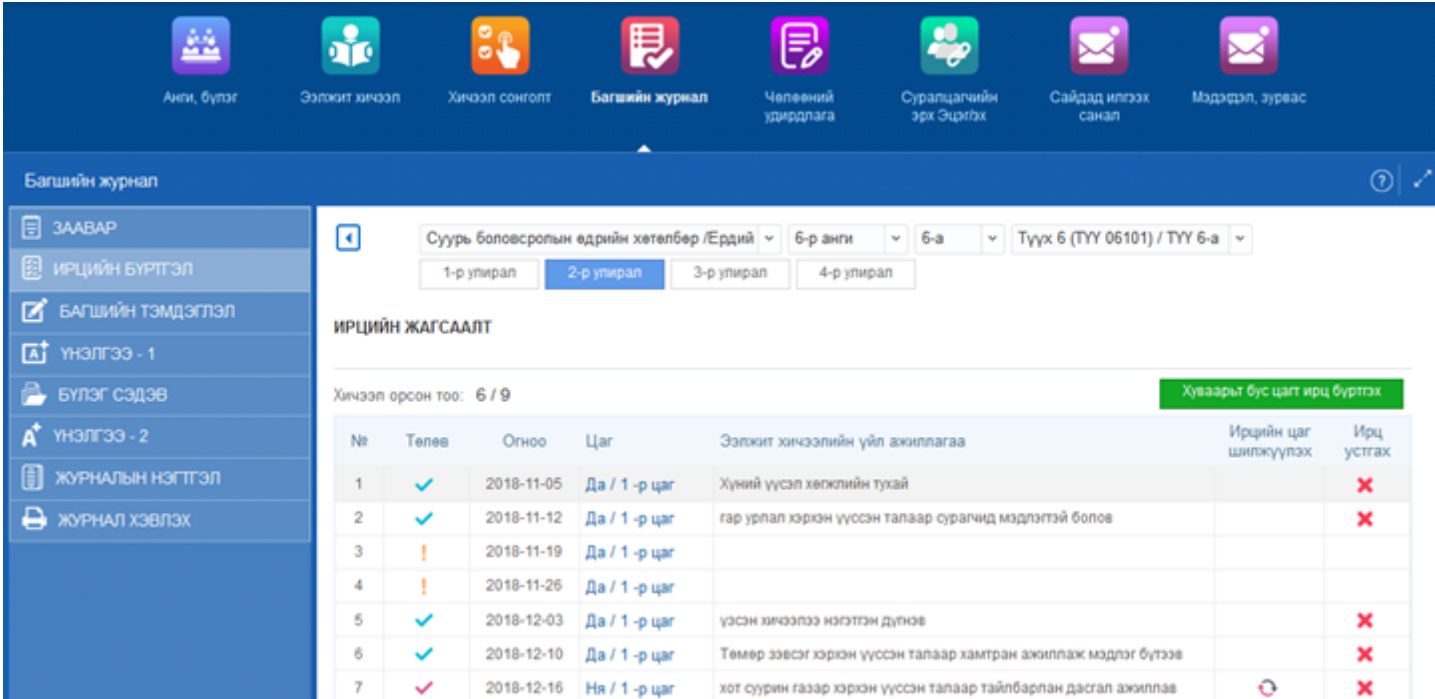

Тухайн цонхны бүртгэлийн төлвийн тайлбар

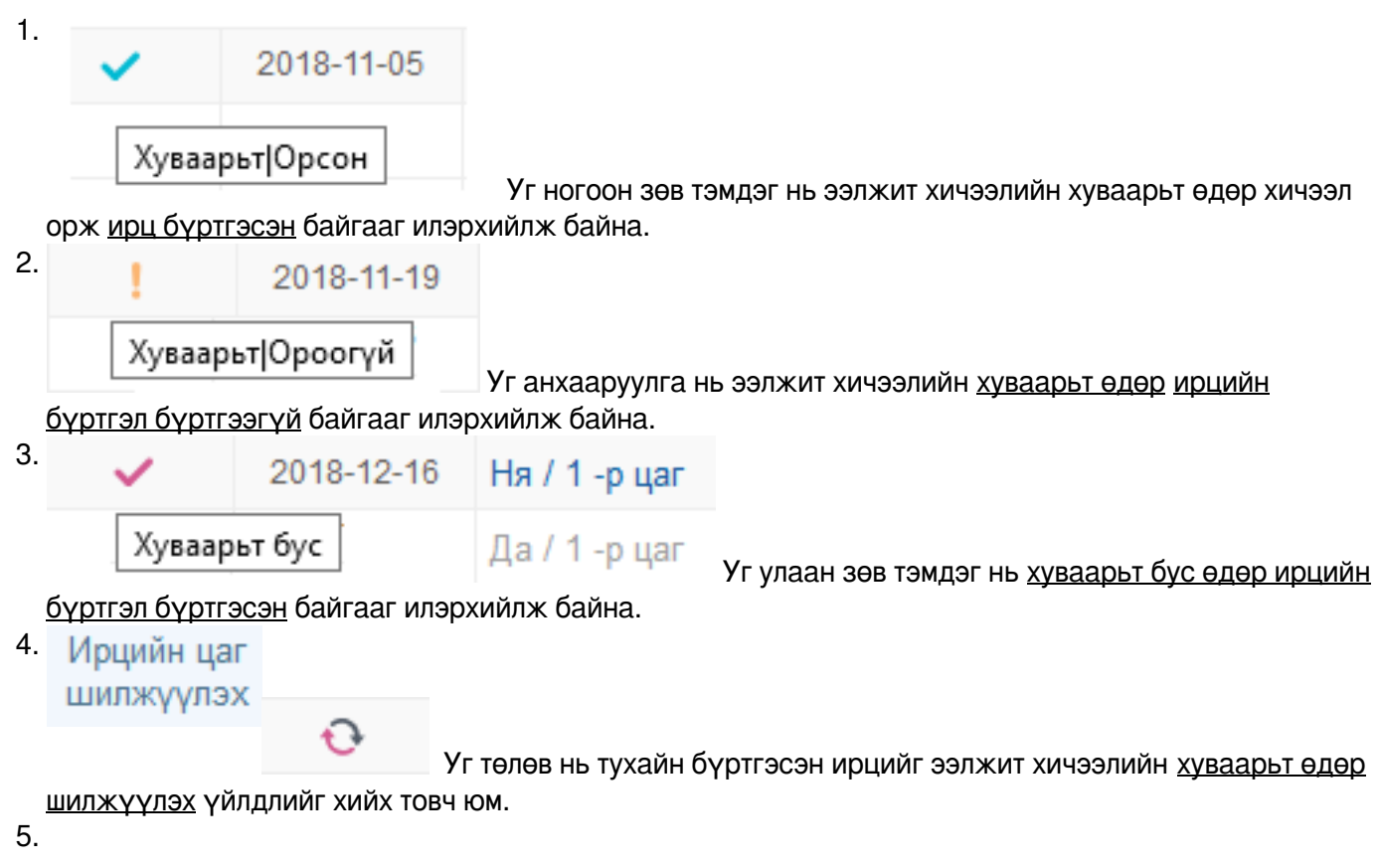

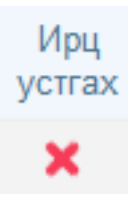

Тухайн ээлжит хичээлд бүртгэсэн ирцийн бүртгэлийг устгах бол дээрх товчийг дарна.

- 1. Ээлжит хичээлийн хуваарьт өдөр хэрхэн ирцийн бүртгэл бүртгэх вэ?
- 2. Ирцийн жагсаалтаас тухайн хичээлийн цаг дээр дарж Багшийн тэмдэглэл сонгож ирцийн бүртгэлийг бүртгэнэ. Хэрвээ багшийн тэмдэглэл буруу бүртгэсэн, нэмж гэрийн даалгаврыг бүртгэх бол ирцийн бүртгэл дотор Багшийн тэмдэглэл засах товчийг дарж нэмж бүртгэнэ.

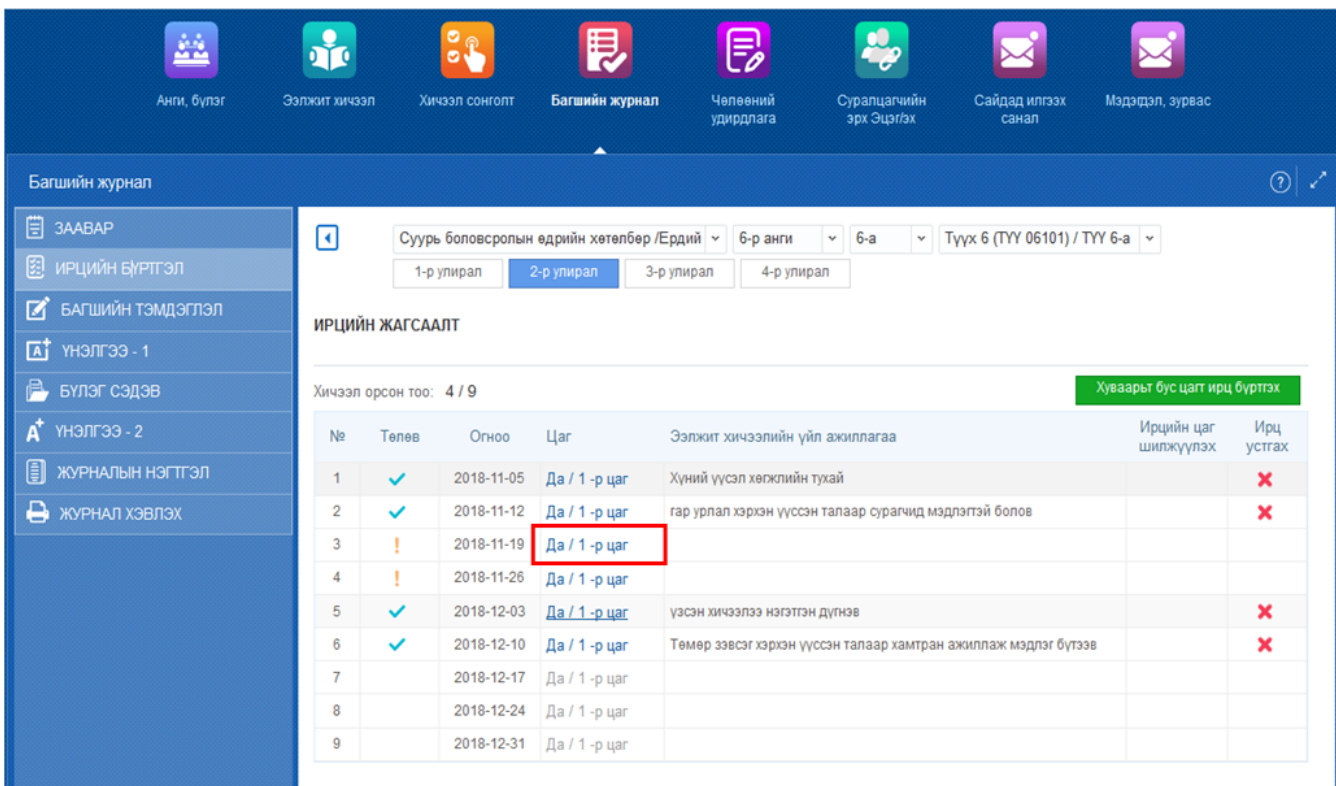

## 3. **Хэрвээ уг өдрийн багшийн тэмдэглэл бүртгээгүй бол багшийн журнал доторхи багшийн тэмдэглэл хичээлийн төлөвлөгөөгөөр бүртгэх боломжтой.**

- 2. Ээлжит хичээлийн хуваарьт бус өдөр хэрхэн ирцийн бүртгэл бүртгэх вэ?
- 5. Ирцийн жагсаалтаас гадна нөхөж орсон хичээлийн ирцийг бүртгэх бол ХУВААРЬТ БУС ЦАГТ ИРЦ БҮРТГЭХ дарж багшийн тэмдэглэл сонгож ирцийн бүртгэл хийхдээ дараах ирцийн огноог болон хичээлийн цагийг сонгож ирцийн бүртгэл бүртгэнэ. Багшийн тэмдэглэл засах товчоор багшийн тэмдэглэл засна.

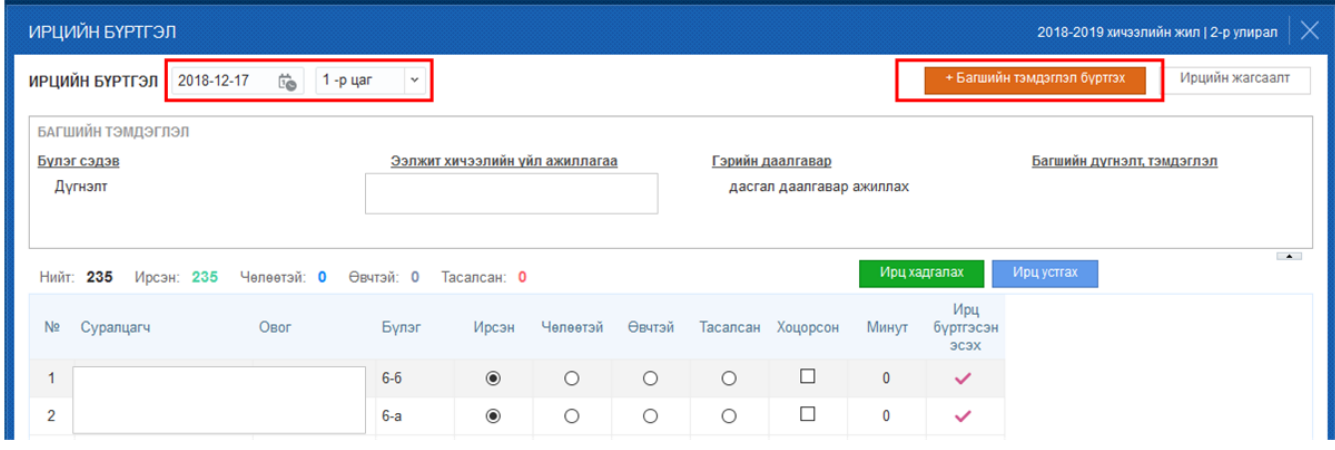

*Ирцийн бүртгэл: Багшийн тэмдэглэл бүртгэсэн бол ирцийн бүртгэл хийх боломжтой болно.*

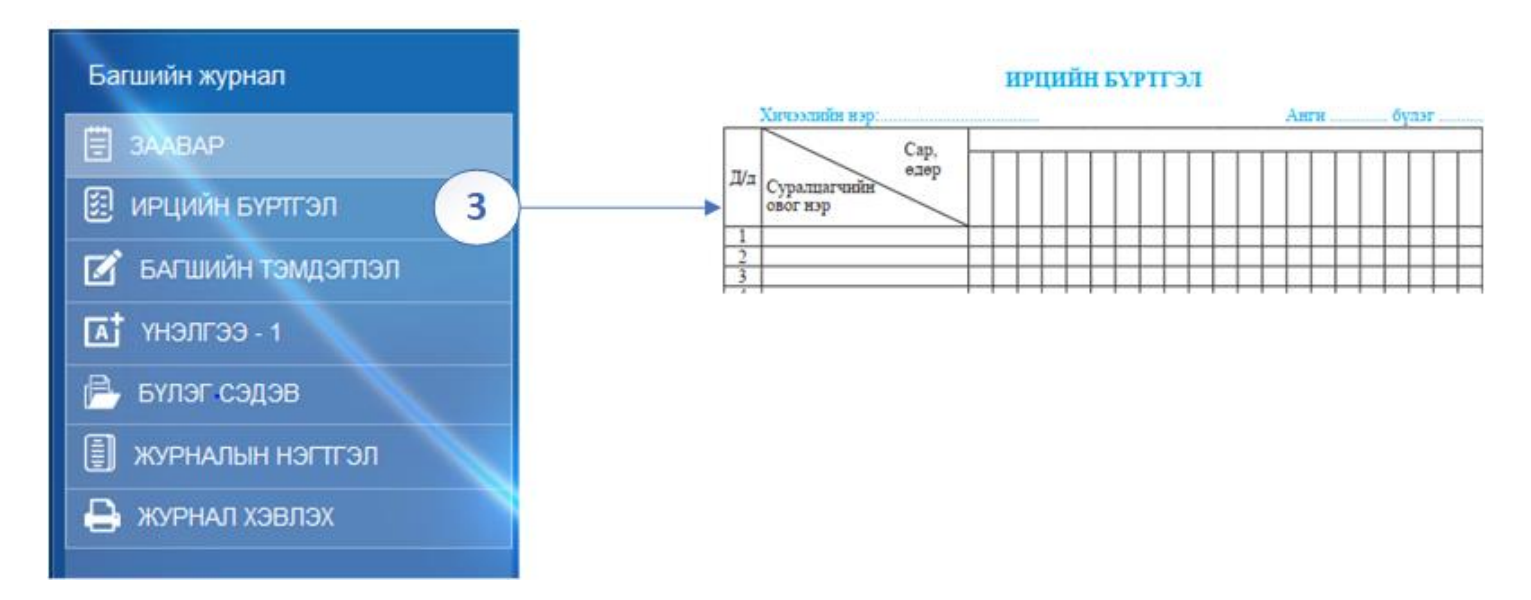

Энэ нь нэг бүлэг сэдвийн хүрээнд ээлжит хичээлийн үндсэн үйл ажиллагааг бүртгэж гэрийн даалгаврын бүртгэл оруулсан бол ирцийн цонх нээгдэж тухайн өдрийн тухайн цагт бүртгэл хийж хадгална.

**Багшийн тэмдэглэлээс сонгох** урьдчилж багшийн тэмдэглэл бүртгэсэн бол

- (1) Багшийн тэмдэглэлээс сонгох дарна.
- (2) Бүртгэсэн багшийн тэмдэглэлээс сонгох дарж хадгална.